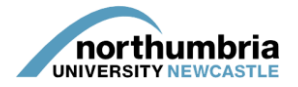

## **HOW-TO… access student evaluations (single host)**

## **\*\* Please note that this guide provides information about accessing evaluations for a single host/service. If you wish to view/access collated evaluation reports for all of the services to which you have access through PEP, please follow this link to our multiple host guide. \*\***

All students placed with you are required to complete an evaluation of their placement upon its completion. Once the evaluation has been submitted, you will receive an e-mail inviting you to view the anonymised evaluation(s) via your placement area's PEP-Net profile. This guide takes you through the steps you'll need to take to view the evaluation(s).

First, you'll need to log into PEP-Net in the usual manner; if you need help with this, please consult [this guide](https://www.northumbria.ac.uk/static/5007/hces/placements/netprojects/pep_howto_login). Once logged in, you'll see the following screen:

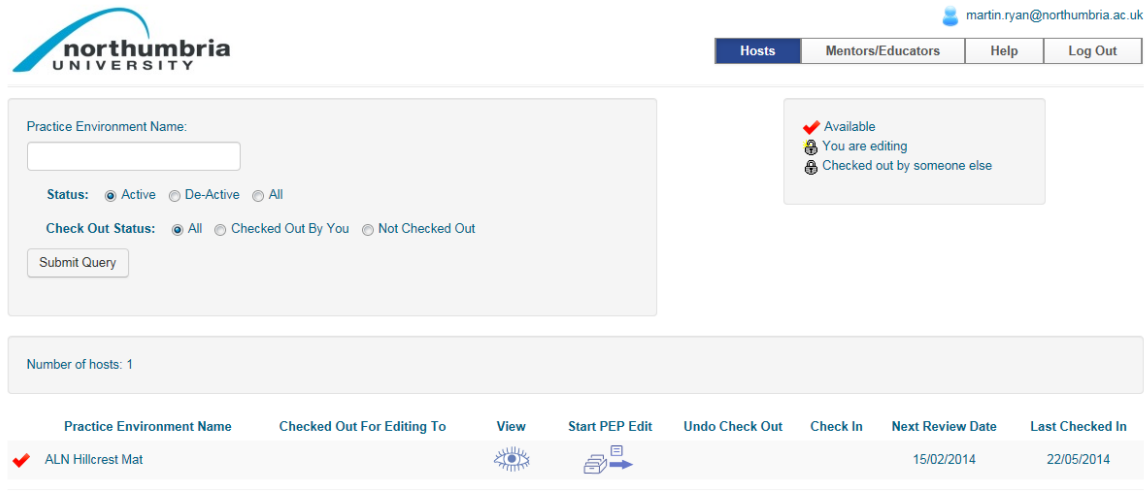

Unless your placement area is already checked-out for editing, you should have the options to view the placement profile  $\frac{1}{2}$  or to edit it  $\frac{1}{2}$ .

Select view by clicking on the eye and you will be taken into your placement profile.

You now need to select 'Reports' from the menu:

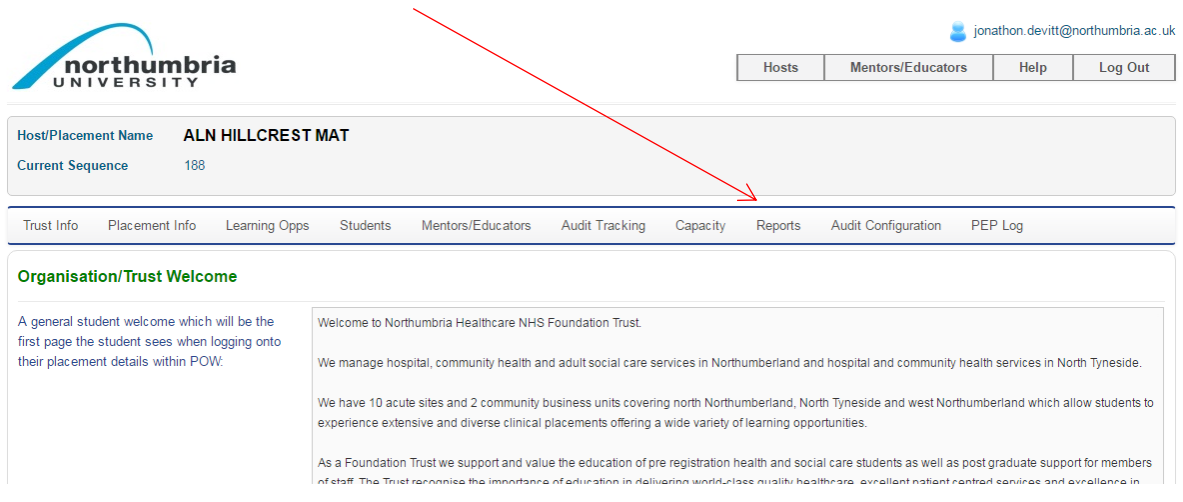

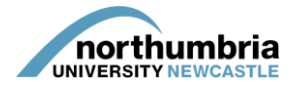

From the reports screen, select 'Host Evaluations':

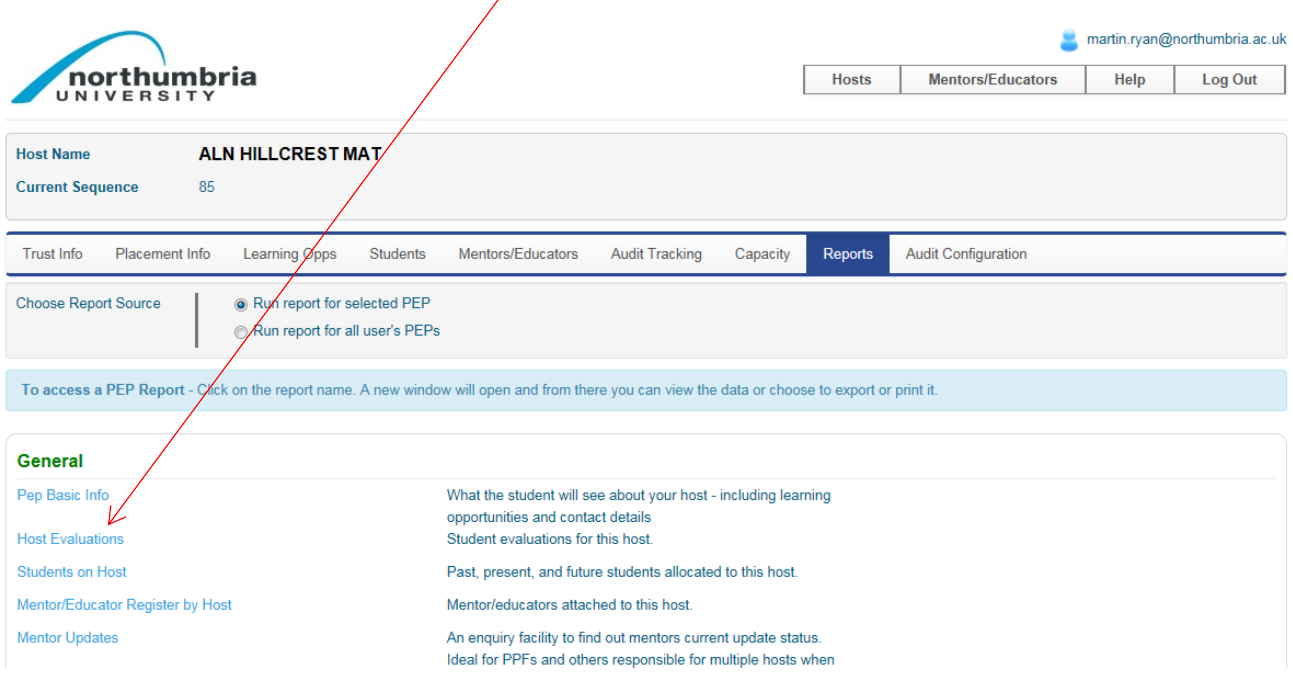

A new tab or window will open and you'll see the following screen:

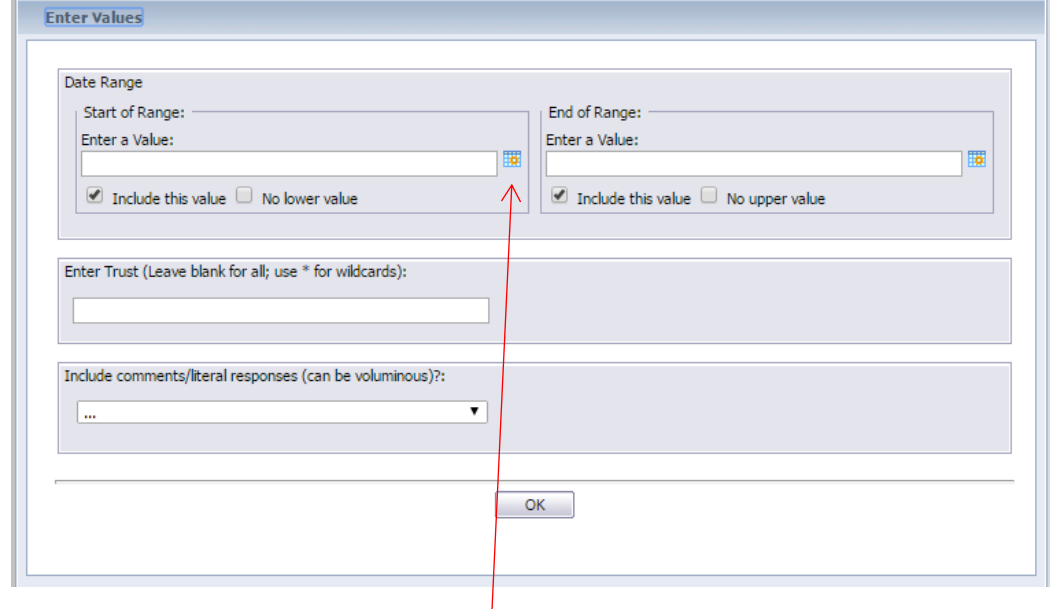

You now need to enter a date range – this relates to the date the evaluation was completed rather than the date the student was on placement with you, so you'll need to enter a range which includes the date on which you received the e-mail advising you that an evaluation had been completed. To enter the dates, you must click on the calendar icon.

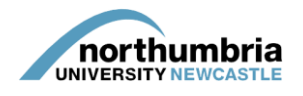

A calendar will then appear – select the date you wish by cycling through the months (left-hand arrows) and years (right-hand arrows), clicking on the desired day and then clicking 'OK':

You must do this one for the start date (left-hand box) and once for the end-date (right-hand box). Once dates are in both fields, click 'OK'.

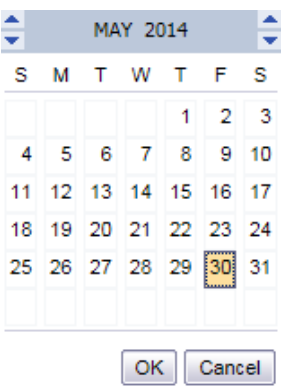

Next, put a star (\*) in the 'Enter Trust' box and then choose whether or not you would like to see the student comments (if you select 'false', your report will show only responses to yes/no questions; if you select 'true', each student's comments will be included at the end of the report). Once you have made your selection, click 'OK'.

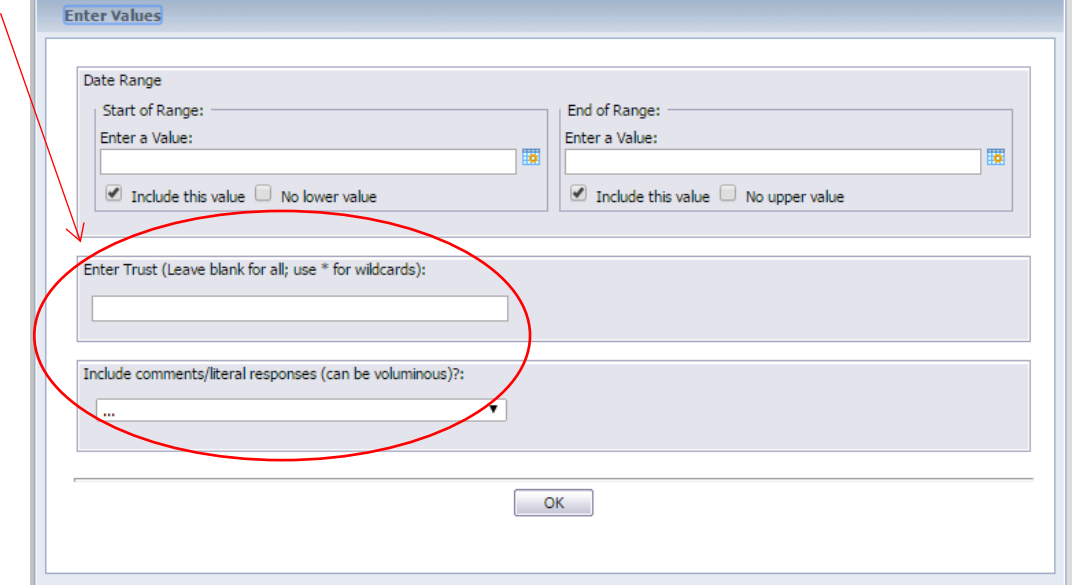

Your evaluation report will now be created – the answers have been removed from the example overleaf.

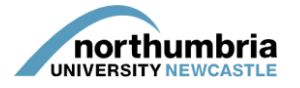

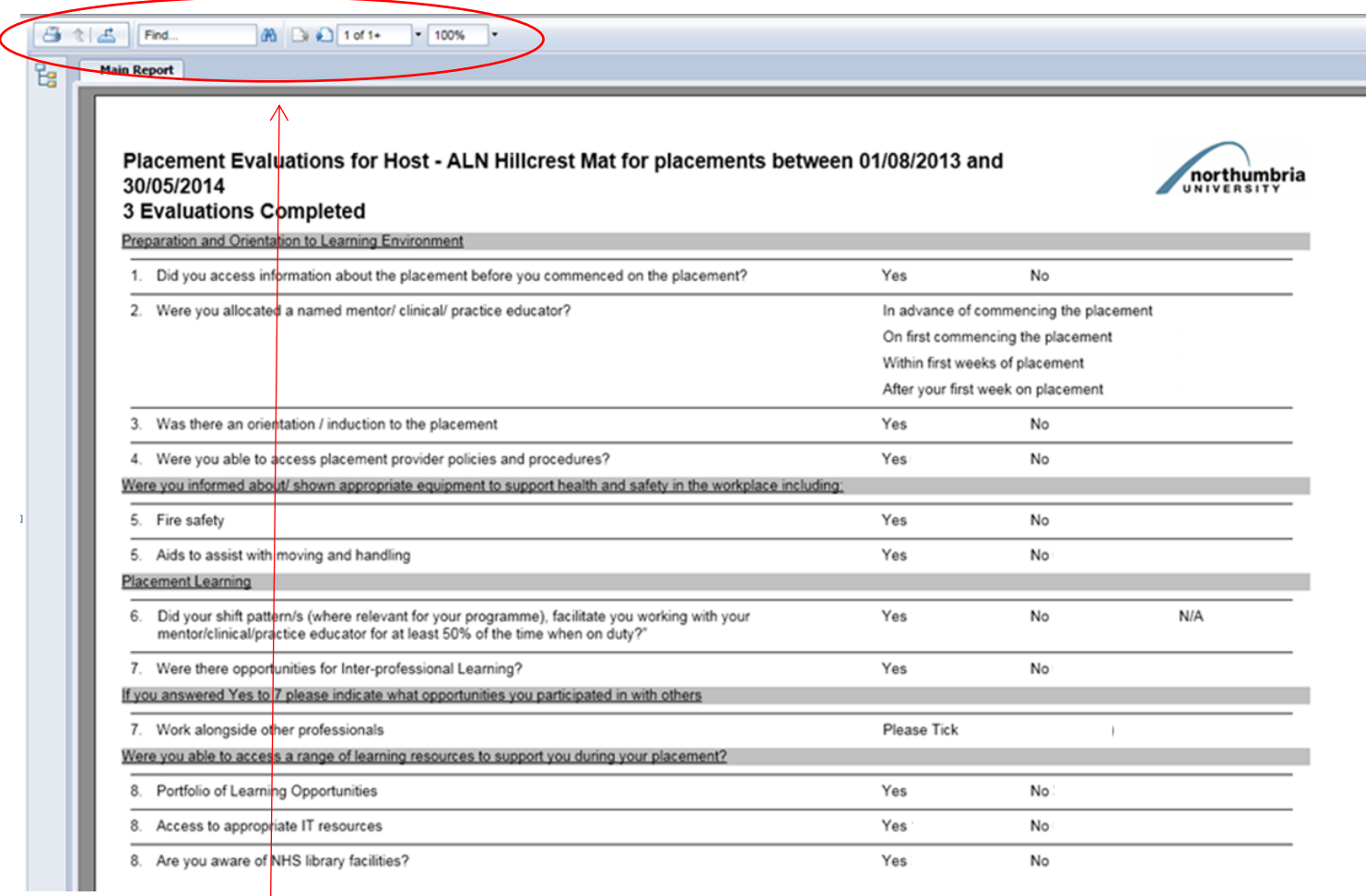

Along the top of the report, you will find a number of icons – please see below for explanation:

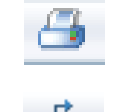

Print – click to print a copy of the report

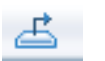

Save – click to save a copy of the report, then select the format you wish to select (PDF or Word are recommended)

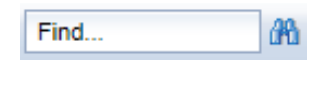

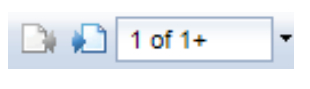

100%

click on the binoculars.

Find – if you're looking for a specific word within the document, type it here and

Page selection – use the pages with the left and right arrows to cycle through the report, which should be at least 3 pages in length

Zoom – click to increase or decrease the size of the font.